## **Pour voir le travail donné par les enseignants sur une semaine : contenu de chaque séance et travail à faire à l'issue de la séance.**

1/ Se connecter à l'ENT, puis se rendre dans le « **cahier de textes »**.

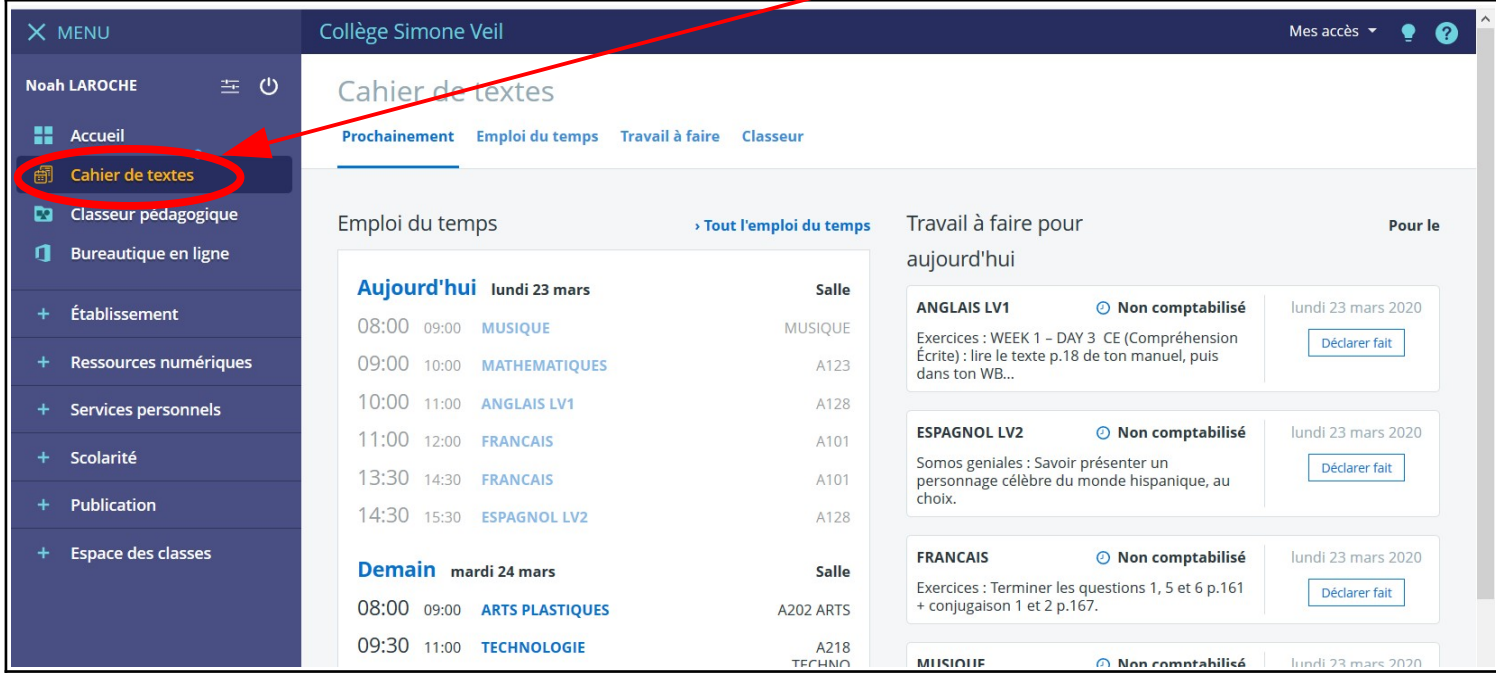

2/ Puis cliquer sur « *emploi du temps »* pour faire apparaître l'emploi du temps de la semaine.

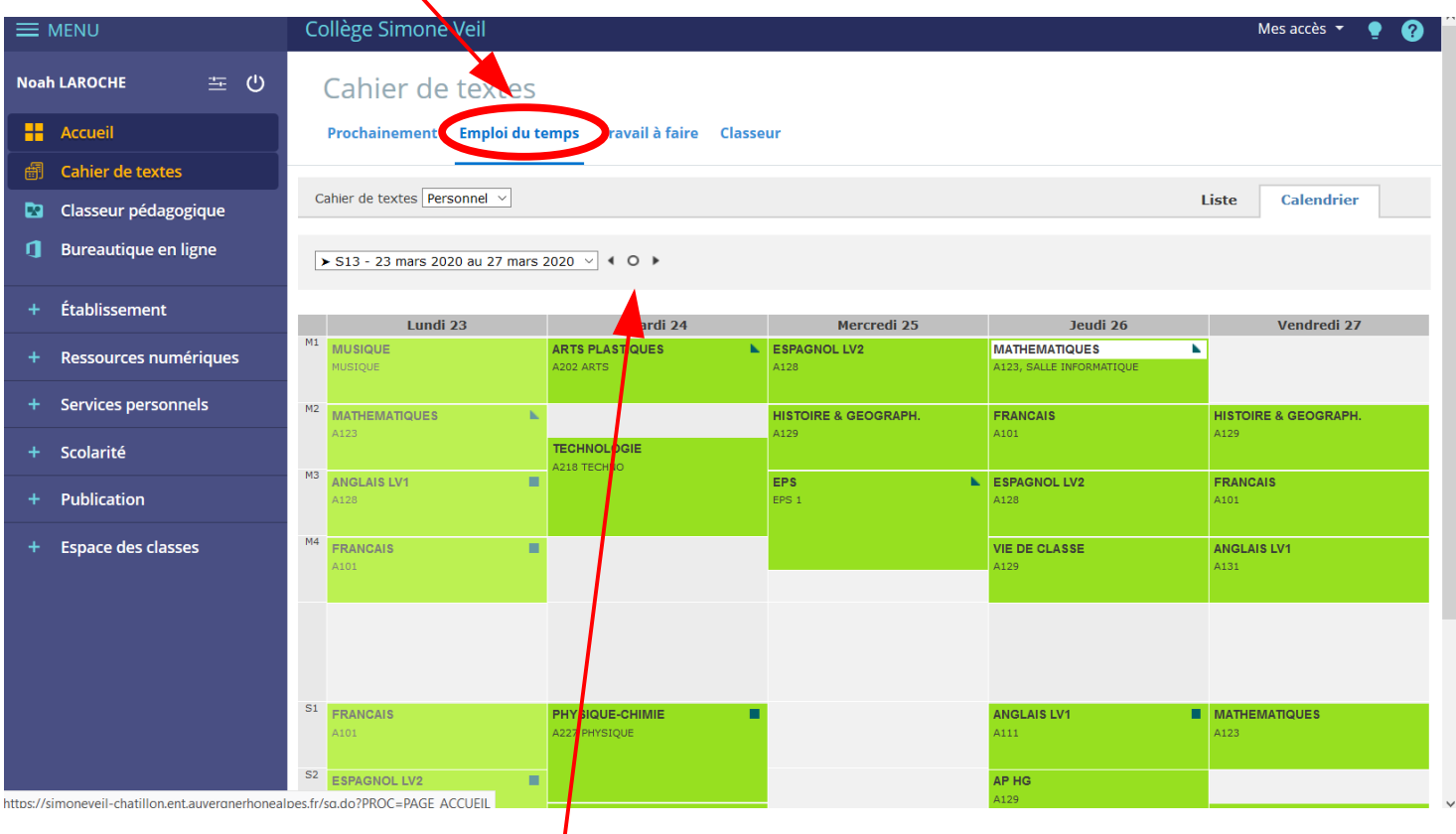

L'emploi du temps de toute votre semaine apparaît alors. Il est aussi possible de voir la semaine précédente ou la semaine suivante **en cliquant sur les flèches**

## 3/ **Sélectionner un créneau horaire** :

 $\rightarrow$  par exemple, cliquons sur le cours d'anglais. **Une fenêtre s'ouvre**.<br>■ MENU Mes accès  $\blacktriangledown$ **Noah LAROCHE** 三 心 Cahier de t extes **H** Accueil <mark>Emploi du temps Travail à faire Classeu</mark>l Prochainement **6** Cahier de textes Cahier de textes P sonnel  $\vee$ **Liste** Calendrier **Da** Classeur pédagogique **J** Bureautique en ligne  $\triangleright$  S13 - 23 man 2020 au 27 mars 2020  $\vee$  4 0 > lundi 23 mars de 10h à 11h  $\overline{\mathbf{x}}$ Établissement Jeudi 26 Vendredi 27 und ANGLAIS LV1 / 5E5 Consulter la séa  $M_1$ **MUSIQUE MATIQUES**  $\overline{\phantom{a}}$ Ressources numériques -<br>Salle(s) : A128<br>Enseignant : M. MAGOT, Mme BOUAFIA Consulter la séance À faire pour cette séance Services personnels  $\overline{+}$  $M<sub>2</sub>$ .<br>vercices **MATH** RANCAIS **HISTOIRE & GEOGRAPH tr** Contenu de séance Scolarité  $\bullet$  Cours SPAGNOL LV2 FRANCAIS **GLAIS L** À faire à l'issue de la séance Publication A101 · Exercices **Espace des classes IE DE CLASSE** ANGLAIS LV1 A131 SIQUE-CHIMIE **NGLAIS LV1 MATHEMATIQUES** 

4/ Cliquer ensuite sur « *Consulter la séance »* pour *accéder au contenu du cours* et *voir le travail donné*.

5) Vous obtenez l'écran suivant qui récapitule : le **travail donné lors de la séance précédente**, le **contenu de la séance du jour** et le **travail à faire pour la prochaine fois** :

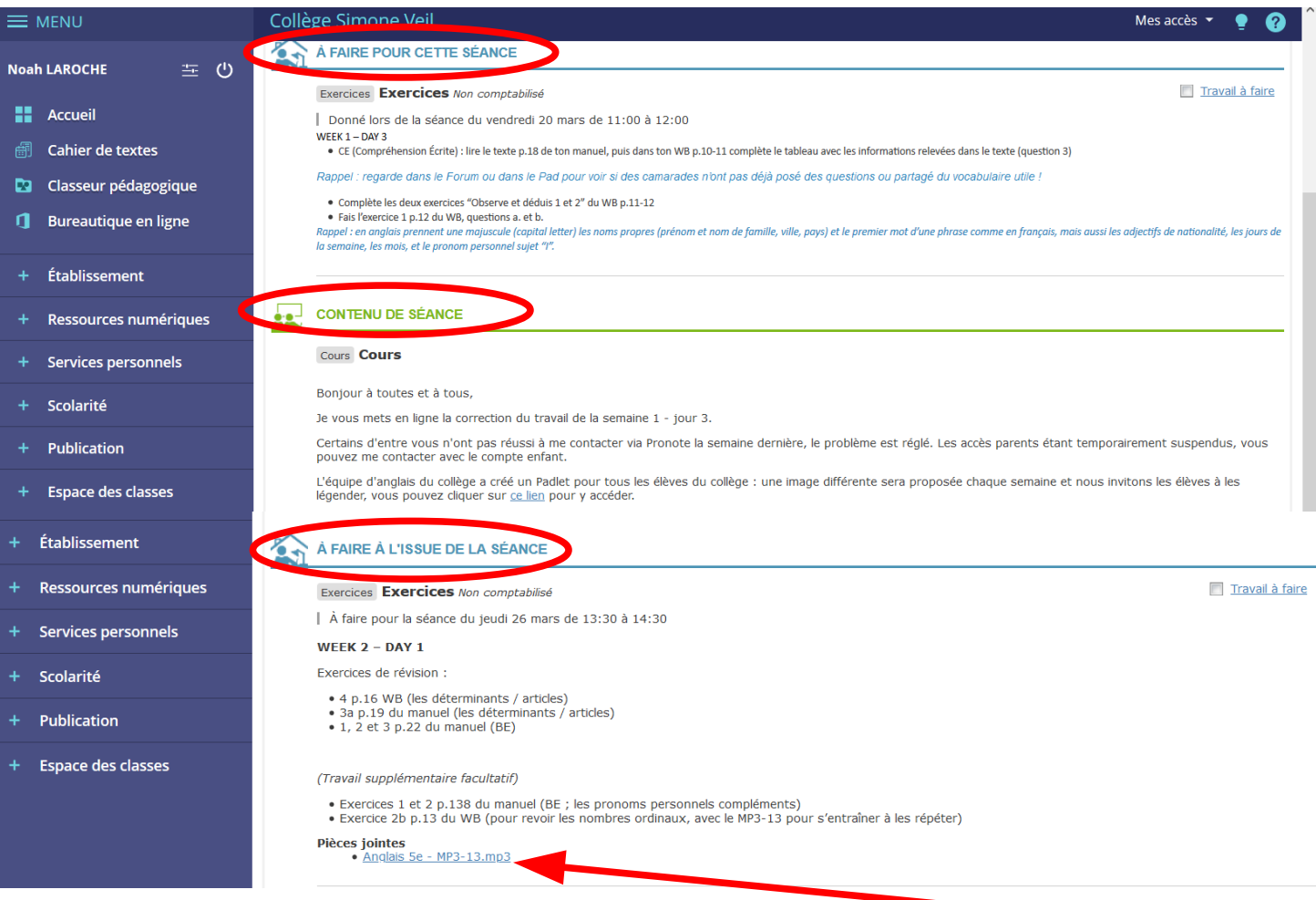

En dessous des explications et consignes des professeurs, vous pourrez ouvrir **les pièces jointes** ou les enregistrer **en cliquant dessus.** De même vous pourrez (si le prof l'a créé) **accéder au Forum**